### **How to use this manual**

This document has been designed to provide you with complete product knowledge. You can resize the document window or print this document, access linked web sites and get information from specially prepared graphics.

To jump to a linked topic or a web site, click the underlined blue text, or the hand symbol  $\sqrt[q]{n}$  whenever it appears.

To show a short description (tooltip) of an object, move your mouse cursor over it. A tooltip appears after a few seconds.

You can choose to print portions of this document:

- 1. On the Contents tabbed page to your left, click a topic heading.
- On the menu, click the Print button.

• In the dialog box that appears, click the option to print one topic only, or all topics under a heading.

# **Introduction**

Your player can store hundreds of songs in its music library, and comes equipped with a USB 2.0 port, so you can transfer music and data quickly and easily. Your player can also display music lyrics, so you can sing along to your favorite songs!

#### **Note**

Your player plays back MP3 and WMA files, including those protected with Digital Rights Management (DRM) technology.

## **Minimum System Requirements**

- Microsoft<sup>®</sup> Windows<sup>®</sup> XP Professional x64 Edition, Windows XP (Service Pack 1 or later) or Windows 2000
- Intel<sup>®</sup> Pentium<sup>®</sup> III 1GHz or AMD Duron 1GHz
- CD-ROM or DVD-ROM drive with digital audio extraction support
- USB 1.1 port (USB 2.0 port recommended)
- 128 MB RAM (256 MB recommended)
- 170 MB available hard disk space (more space needed for storing audio)
- SVGA graphics adapter (256 colors, 800 x 600 resolution or better)

#### **Note**

• The software applications on the MuVo V100 CD may have higher requirements for basic functionality. Refer to each application's documentation for details.

# **Your Player At A Glance**

- [Overview](#page-4-0)
- Using the [Scroller](#page-6-0)
- LCD [Guide](#page-9-0)

### <span id="page-4-0"></span>**Overview**

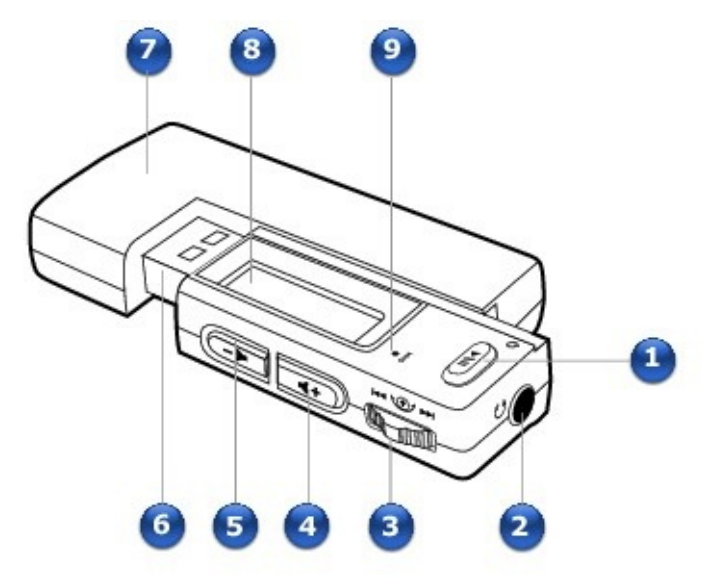

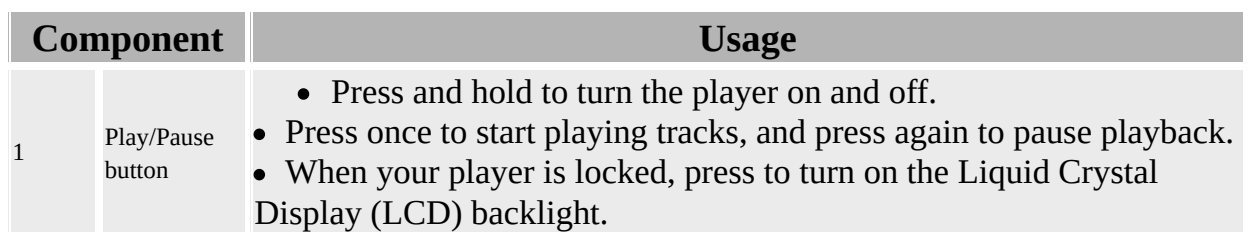

2

Headphone jack

• Connect earphones to this jack.

3

**Scroller** 

Turn the Scroller to scroll through menu options and press the Scroller to select them. This action is also referred to as "Scroll Select".

During playback, turn the Scroller to move between tracks, or turn and hold the Scroller to move within a track.

• For more information, see Using the [Scroller.](#page-6-0)

4

Volume Increase button

• Press to increase the volume.

5

Volume Decrease button

• Press to decrease the volume.

6

USB connector

Connect this connector to your computer's USB port.

7

Battery module

- Insert a AAA alkaline battery into this module.
- For more information see Step 2: Turn on your [player](#page-17-0).

8

Liquid Crystal Display (LCD)

Displays menu options.

9

- Microphone
	- A built-in microphone that lets you make digital voice recordings.

## <span id="page-6-0"></span>**Using the Scroller**

Most of the player's functions are accessed using the Scroller  $\frac{1}{2}$ . It is therefore important that you learn how to use the Scroller.

- Select menu [options](#page-7-0)
- Control [playback](#page-8-0)

### <span id="page-7-0"></span>**Select menu options**

You can use the Scroller to select menu options. In this User's Guide, we use the term "Scroll Select" when we want you to use the Scroller to scroll to a menu option, and then select it by pressing the Scroller.

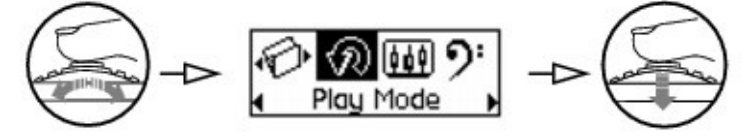

- 1. Turn the Scroller to scroll through menu options on your LCD until the option that you want, such as **Play Mode**  $\widehat{\mathcal{P}}$ , is highlighted.
- Press the Scroller to select this menu option.

## <span id="page-8-0"></span>**Control playback**

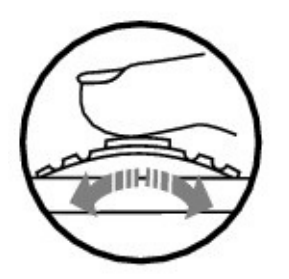

During playback, you can use the Scroller to move between tracks, or to move quickly within a track.

#### *To go to the next or previous track during playback*

Turn the Scroller right or left respectively

#### *To move forward or back within a track during playback*

Turn and *hold* the Scroller right or left respectively.

# <span id="page-9-0"></span>**LCD Guide**

- [Battery](#page-10-0) Icons
- **Status [Diagrams](#page-11-0)**
- **Play [Status](#page-12-0) Icons**
- Play [Mode](#page-13-0) Icons
- [Information](#page-14-0) Diagrams

## <span id="page-10-0"></span>**Battery Icons**

After inserting the battery, your player displays one of the following icons, depending on the battery's status.

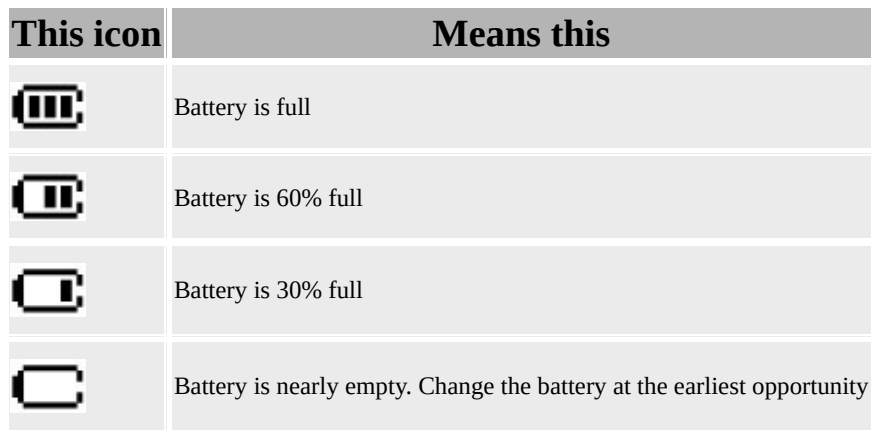

**Tip**

• Playback time depends on factors like the volume level. For more information, see [Frequently](#page-60-0) Asked Questions.

## <span id="page-11-0"></span>**Status Diagrams**

#### **This** diagram **Means** this ے<br>تاریخ Your player is connected to your computer. To use your player, disconnect it from your ∘<…⊇ computer. For more information, see **Step 4: [Disconnect](#page-19-0) player**. Files are being transferred to your player.

# <span id="page-12-0"></span>**Play Status Icons**

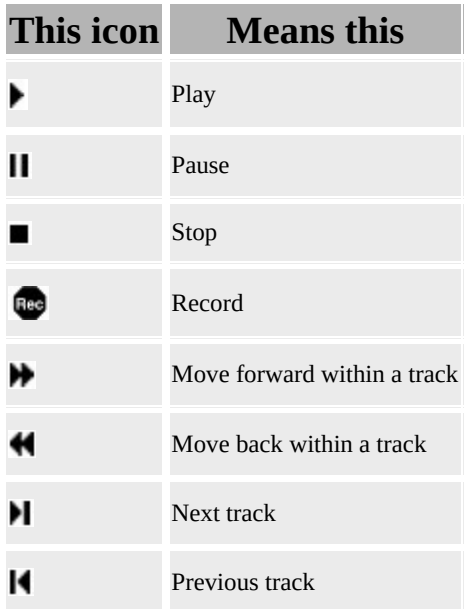

# <span id="page-13-0"></span>**Play Mode Icons**

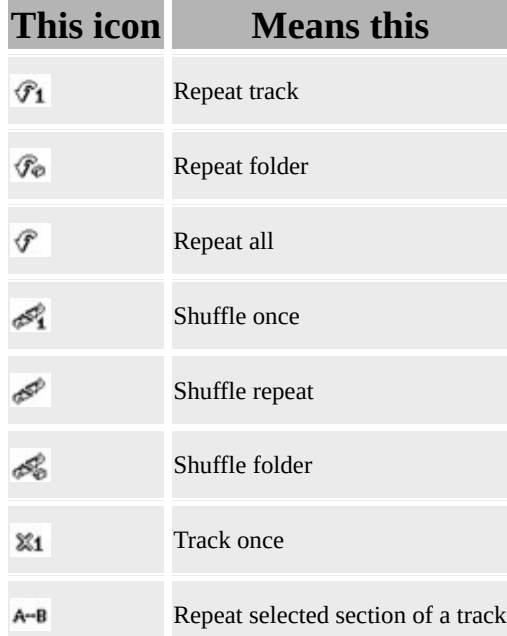

# <span id="page-14-0"></span>**Information Diagrams**

If an error occurs, you may see one of the following information diagrams that indicate the general nature of the problem.

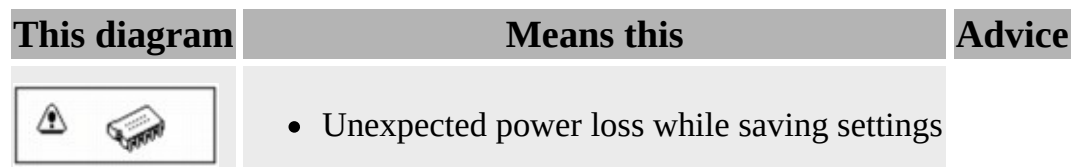

- Download a newer firmware version
- Reload firmware

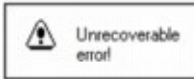

- Player is unable to perform the selected task, such as deleting a file
- Clear your player's memory

R File system

- Unsupported file system
- Corrupted file system
	- Check that the file system you selected during formatting is FAT or FAT32
- Use ScanDisk to scan your player

No free space

- The player's remaining storage space is low or depleted; recording cannot proceed
- Delete some files to free storage space

# **Getting Started**

- Step 1: Set up [software](#page-16-0)
- Step 2: Turn on your [player](#page-17-0)
- Step 3: Rip and copy [music](#page-18-0)
- Step 4: [Disconnect](#page-19-0) player

### <span id="page-16-0"></span>**Step 1: Set up software**

**DO NOT** connect your player to your computer before setting up the software.

1. Turn on your computer.

You must log in as an administrator in Windows<sup>®</sup> before you can set up the software. For more information, refer to your operating system's online Help.

• Insert the Installation CD into your CD-ROM/DVD-ROM drive. Your CD should start automatically. If it does not, follow the steps below:

- 1. Double-click the **My Computer** icon.
	- Alternatively, click  $Start \rightarrow My Computer$ .
- Right-click the CD-ROM/DVD-ROM drive icon, and then click **AutoPlay**.
- Follow the instructions on the screen and when prompted, restart your computer.

When your computer restarts, follow the product registration instructions on the screen.

When prompted, connect your player to your computer's USB port. Do not press the buttons on your player while connecting it to your computer.

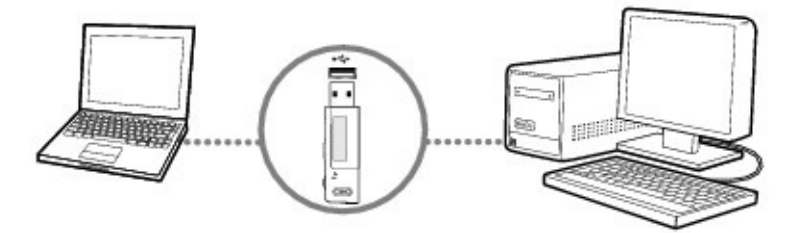

## <span id="page-17-0"></span>**Step 2: Turn on your player**

Your player automatically plays preloaded music to get you started immediately.

- 1. If your player is connected to your computer, make sure it is disconnected properly from your computer. For more [information,](#page-19-0) see Step 4: Disconnect player.
- Insert a AAA alkaline battery into your player.

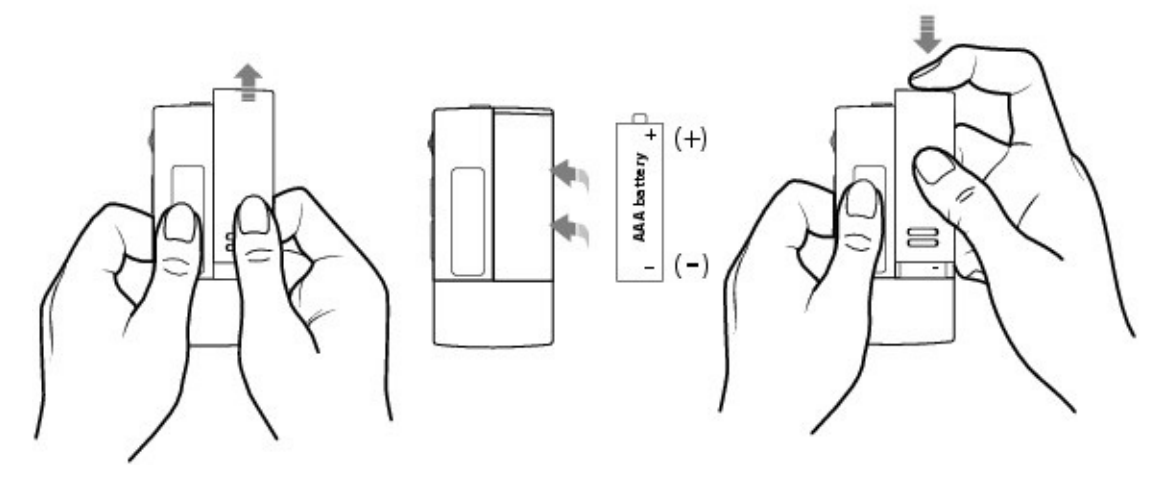

- Press and hold the Play/Pause button  $\circled{}$  until your player turns on.
- Connect your earphones and press the Volume buttons **the Connect volume** to adjust the volume.
- When you turn on the player for the first time, the menu will be in English. To change the language:

**CONTINUE** 

- 1. Press the Scroller  $\overline{\bullet}$   $\overline{\bullet}$   $\overline{\bullet}$ . The main menu appears.
- Scroll Select the **Settings** option ...
- Scroll Select the **Language** option  $\mathbb{E}$ , and then Scroll Select the langauge that you want.

After you have finished using your player, press and hold the Play/Pause button **with until the Power off** message disappears.

#### **Warning!**

Remember to set the volume at a moderate level. Listening to music at high volumes can impair your hearing.

For your safety and the safety of others, do not use earphones while driving, cycling or any other activity that requires your full attention.

# <span id="page-18-0"></span>**Step 3: Rip and copy music**

Rip music from your CD collection to your player, or copy audio files (such as music you have purchased online) from your computer.

#### **To rip music from your CD collection**

- 1. Make sure your player is [connected](#page-16-0) to your computer as shown in Step 1: Set up software.
- Double-click the **My Computer** icon on your desktop.
- Double-click the **Creative MuVo V100 Media Explorer** icon .
- Click the **Rip Audio CDs** icon.
- Follow the instructions on the screen.
- Album information is automatically retrieved if you are connected to the Internet, and have registered with a music information provider.

#### **To copy audio or data files from your computer**

- 1. Make sure your player is [connected](#page-16-0) to your computer as shown in Step 1: Set up software.
- Double-click the **My Computer** icon on your desktop. You will notice that your player is recognized as a Removable Disk.
- Double-click the **Creative MuVo V100 Media Explorer** icon .
- Click the **Browse Data** icon.
- Copy files using the drag-and-drop or copy-and-paste method.

#### **Note**

• WMA files protected by Digital Rights Management (DRM) technology cannot be copied to your player using Windows Explorer. You can only do so with applications that support this technology, such as Creative Media Explorer, Creative MediaSource $^{\text{TM}}$  Player/Organizer, or Windows Media $^{\circledR}$ Player.

# <span id="page-19-0"></span>**Step 4: Disconnect player**

When disconnecting your player from your computer, always use the **Windows Eject** or **Safely Remove Hardware** icon **on** the Taskbar. If not, your player may not function normally. Follow these steps below to safely disconnect your player.

#### **To safely disconnect your player in Windows XP Professional x64 Edition, Windows XP or Windows 2000**

1. Click the **Safely Remove Hardware** icon **on the Taskbar.** 

Select **Safely remove USB Mass Storage Device**, and disconnect your player when you are prompted to do so.

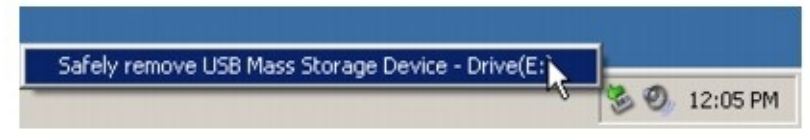

# **Using Your Player**

- [Turning](#page-21-0) your player on and off
- [Managing](#page-22-0) music and data
- [Transferring](#page-26-0) music and data
- [Playing](#page-27-0) music
- [Displaying](#page-31-0) lyrics
- Enabling [Favorites](#page-35-0) mode
- Recording with the built-in [microphone](#page-39-0)
- Playing [recorded](#page-41-0) tracks
- [Locking](#page-43-0) your player
- [Deleting](#page-44-0) tracks
- [Formatting](#page-45-0) your player
- Cleaning up your player's [firmware](#page-46-0)

#### **Caution!**

As with any digital media-based storage device, data should be backed up regularly. We strongly recommend that you observe the usage precautions laid out in this document, and also back up the data in your player regularly. In no event will Creative be liable for any indirect, incidental, special or consequential damages to any persons caused by Creative's negligence, or for any lost profits, lost savings, loss of use, lost revenues or lost data arising from or relating to this device, even if Creative has been advised of the possibility of such damages. In no event will Creative's liability or damages to you or any other person ever exceed the amount paid by you for the device, regardless of the form of the claim. Some countries/states do not allow the limitation or exclusion of liability for incidental or consequential damages, so the above limitation or exclusion may not apply to you.

## <span id="page-21-0"></span>**Turning your player on and off**

1. Press and hold the Play/Pause button  $\circled{3}$  until your player turns on. The **CREATIVE** logo appears on the LCD, followed by the MuVo V100 logo. Music stored in your player starts playing automatically.

After you have finished using your player, press and hold the Play/Pause button **with until the Power Off** message disappears.

### <span id="page-22-0"></span>**Managing music and data**

Creative Media Explorer and Creative MediaSource Player/Organizer are included with your player. Install and try out both applications to decide which one is more suitable for your needs.

# **Creative Media Explorer**

Use Creative Media Explorer if you are new to digital music and want to transfer music from your CDs to your player, and if you prefer to manage your player in the familiar "Windows Explorer" environment.

#### **To start Creative Media Explorer**

- 1. Double-click the **My Computer** icon on your desktop.
- Double-click the **Creative MuVo V100 Media Explorer** icon.

For more information about using Creative Media Explorer, refer to its online Help.

## **Creative MediaSource Player/Organizer**

Creative MediaSource Player/Organizer, a full-featured media organizer/player allows you to do the following:

- access additional features such as recording, automatic playlist generation and audio format conversion
- manage a music library on your computer

To start Creative MediaSource, double-click the Creative MediaSource

Player/Organizer **P** shortcut icon on your desktop. For more information about using Creative MediaSource, refer to its online Help.

## **AudibleManager**

Install AudibleManager® to manage Audible® files. After downloading Audible audio to your player, search for Audible files by title.

#### **To skip sections within an Audible track**

You can skip one or more sections in your Audible file, instead of moving forward or backward within a track.

- 1. Press the Scroller.
- Scroll Select the **Skip Section** icon  $\mathbb{R}$ .
- Turn the Scroller towards the right or left to skip sections within the track.

#### **Note**

- The **Skip Section** icon is only available when an Audible file is being played.
- Audible files are currently available to selected regions only.
- You can search within a section in Audible files.

# <span id="page-26-0"></span>**Transferring music and data**

Audio selections have been preloaded to your player to get you started quickly. If you wish to listen to music immediately, see **[Playing](#page-27-0) music**.

If you wish to download music tracks to your player, you can download music from Internet music sites (see [Downloading](#page-57-0) from the Internet), or rip them from your audio CDs to create digital files on your [computer](#page-58-0) (see Ripping audio  $CDs$ ).

You can also use your player as a portable data storage device to transfer large files from one computer to another. Use Windows Explorer or Creative Media Explorer to transfer data files.

#### **Note**

• Do not press the buttons on your player while connecting it to your computer.

# <span id="page-27-0"></span>**Playing music**

- 1. Press the Scroller. The main menu appears.
- Scroll Select the **Music** option  $\sigma^R$ .
- Scroll to the audio track that you want to play and press the Play/Pause button  $\circledcirc$

#### **Note**

You can select different play modes to vary the playback order. For more information, see Play [mode](#page-48-0).

### **Overview of the Music screen**

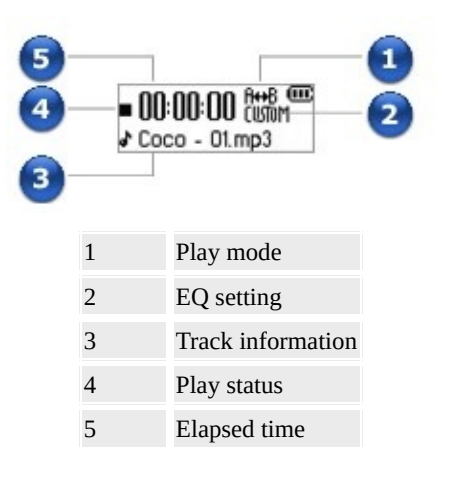

### <span id="page-29-0"></span>**Storing Tracks in Folders**

Your player stores audio tracks in folders. You can store tracks in the root (first level) folder or default library folders (Library A, Library B or Library C) created by your player. You can only store up to a maximum number of 500 tracks per folder. If an error message appears, telling you that a folder has exceeded the maximum number of allowed tracks, transfer the additional tracks to another folder containing less than 500 tracks.

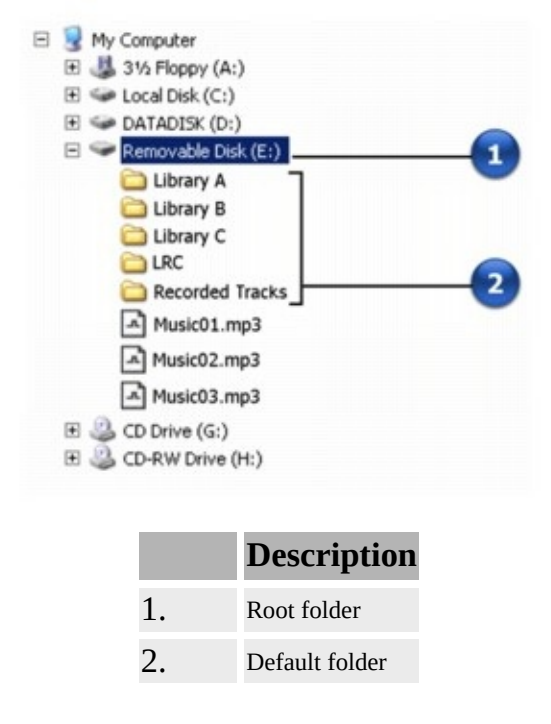

#### **Note**

When you select **Repeat all**, **Shuffle repeat** and **Shuffle once** play modes, you can only play tracks from one default library folder. To play tracks from another folder, see [Skipping](#page-30-0) Folders.

• The LRC folder contains lyrics that were imported to audio files in Lyrics Editor. For more information about Lyrics Editor, refer to its online Help.

# <span id="page-30-0"></span>**Skipping Folders**

During music playback, you can choose between different folders of music tracks.

- 1. During music playback, press the Scroller and Scroll Select the **Skip** Folder option  $\mathcal{D}$ .
- Scroll to the folder that you want to go to.
- To resume normal playback, press the Scroller again.

#### **Note**

- Your player can only recognize up to three subfolder levels in the root directory. See **Storing Tracks in [Folders](#page-29-0)** for more information on root folders and folders.
- You cannot skip folders when playing back microphone recordings.

# <span id="page-31-0"></span>**Displaying lyrics**

Your player can display the lyrics of songs being played.

- 1. Press the Scroller. The main menu appears.
- 
- Scroll Select the **Settings** option **.**.
- Scroll Select **Lyrics Display** and select **Lyrics On**.

To hide the lyrics display later, repeat steps 1 to 3 and Select **Lyrics Off**.

• Press the Scroller.

The main menu appears.

- Scroll Select the **Music** option  $\mathbf{d}^{\mathbf{A}}$ .
- Scroll Select the audio track that you want to play.

The audio track is played back automatically.

**If lyrics do not appear**, **or you want to edit the lyrics on [display,](#page-33-0)** see Editing lyrics.

**If lyrics appear but are not displayed properly**, make sure your player's language is the same as the song being played. To change the [language,](#page-17-0) see Step 2: Turn on your player.

# **Displaying lyrics during playback**

- 1. During playback, press and hold the Scroller. A list appears.
- Scroll Select **Lyrics On**.
- To hide the lyrics display, repeat steps 1 and 2 and Scroll Select **Lyrics Off**.

# <span id="page-33-0"></span>**Editing lyrics**

- 1. Connect your player to your computer.
- Double-click the **My Computer** icon on your desktop.

Alternatively, click **Start**  $\rightarrow$  **My Computer**. You will notice that your player is recognized as a Removable Disk.

- Double-click **Creative MuVo V100 Media Explorer**.
- **Click the Browse Data** icon.
- Locate and select the WMA or MP3 file you want to edit.
- Click the Lyrics Editor button **or** on the Creative Media Explorer toolbar.
- Add or edit your audio file's lyrics and click the **OK** button.

#### **Note**

• For more information about [Lyrics](#page-34-0) Editor, see Using Lyrics Editor.

## <span id="page-34-0"></span>**Using Lyrics Editor**

Lyrics Editor is included with your player. Using Lyrics Editor you can:

- import LRC or TXT (plain text) files
- synchronize lyrics and songs
- edit lyrics.

For more information about Lyrics Editor, refer to its online Help.

# <span id="page-35-0"></span>**Enabling Favorites mode**

When Favorites mode is enabled, only tracks in the Favorites mode folder are played back.

## **Adding tracks to the Favorites mode folder**

- 1. Press the Scroller. The main menu appears.
- Scroll Select the **Music** option  $\mathbf{d}^k$ .
- Scroll to the audio track that you want to add.
- Press and hold the Scroller. A list appears.
- Scroll Select **Add Favorite**.

#### **Note**

You can add tracks from outside the default library folders, or tracks from only one default library folder to the Favorites mode folder.

## **Selecting Favorites mode**

1. Press the Scroller. The main menu appears.

• Scroll Select the **Favorites** option  $\heartsuit$ . The **Favorites mode** icon  $\heartsuit$  appears on the LCD and all tracks in the Favorites mode folder are played back.

## **Deleting tracks from Favorites mode**

1. Press the Scroller. The main menu appears.

• Scroll Select the **Favorites** option  $\heartsuit$ . The **Favorites mode** icon  $\heartsuit$  appears on the LCD and all tracks in the Favorites mode folder are played back.

- Scroll to the audio track that you want to delete.
- Press and hold the Scroller. A list appears.
- Scroll Select **Remove Favorite**.

#### **Note**

Tracks deleted from the Favorites mode folder are still accessible from the Music folder.

### <span id="page-39-0"></span>**Recording with the built-in microphone**

1. Press the Scroller. The main menu appears.

• Scroll Select the **Microphone** option **1**. The recording bar appears on the LCD.

• Press the Play/Pause button  $($ 

• Press the Play/Pause button  $\circled{3}$  again to end the recording. A name is automatically assigned to your recording and it is saved in your player. The naming convention used is: VOC [Current File Number].

### **Overview of the Voice recording screen**

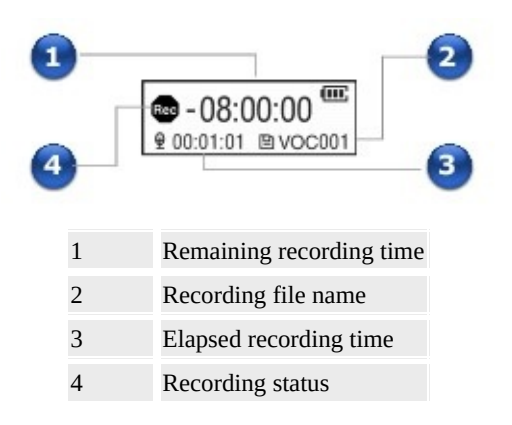

#### **Note**

Recorded tracks are saved in the **Recorded Tracks** folder in your player's root directory.

To view and play back recordings, Scroll Select the **Recorded Tracks** option  $\bullet$ . For more information, see Playing [recorded](#page-41-0) tracks.

# <span id="page-41-0"></span>**Playing recorded tracks**

- 1. Press the Scroller. The main menu appears.
- Scroll Select the **Recorded Tracks** option  $\mathcal{D}$ .
- Scroll to a recording that you want to play and press the Play/Pause button  $\circledcirc$ .

### **Overview of the Recorded Tracks screen**

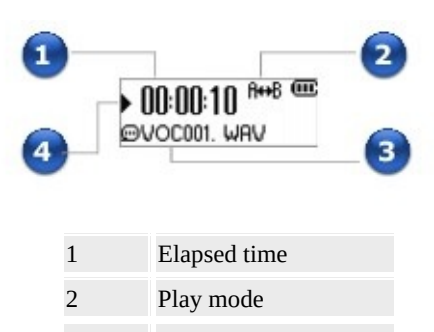

Currently playing track

Play status

# <span id="page-43-0"></span>**Locking your player**

Locking your player disables the functions of all buttons and the Scroller on your player. Locking your player is useful when you do not want to accidentally activate functions on your player.

- 1. Press the Scroller. The main menu appears.
- Scroll Select the **Lock** option **.**.
- **a** appears at the top right corner of the LCD.
- To unlock your player, press the Scroller or any button on your player and Scroll Select the **Unlock** option **.**

# <span id="page-44-0"></span>**Deleting tracks**

- 1. Press the Scroller. The main menu appears.
- Scroll Select the **Delete** option **圖**.
- Scroll Select  $\mathbb{R}$  to permanently delete the currently playing audio track or recording.

# <span id="page-45-0"></span>**Formatting your player**

If you need to format your player, back up the files in your player first. When you format your player, all songs and data files are deleted. Your new player is already formatted.

1. Connect your player to your computer's USB port. **DO NOT** press the buttons on your player while connecting it to your computer.

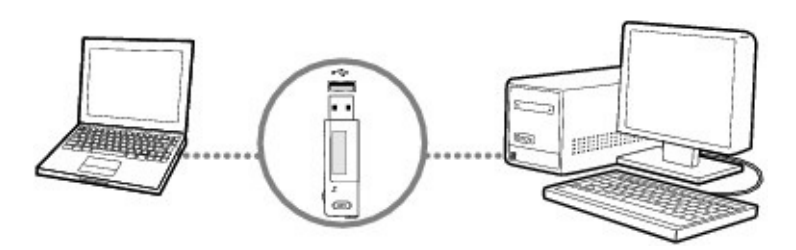

Double-click the **My Computer** icon on your desktop.

Alternatively, click **Start**  $\rightarrow$  **My Computer**. You will notice that your player is recognized as a Removable Disk.

Right-click the **Removable Disk** option, select the **Format** option, and follow the instructions on the screen to format your player.

Make sure you select **FAT32** when formatting the player. **NTFS** is NOT supported on your player.

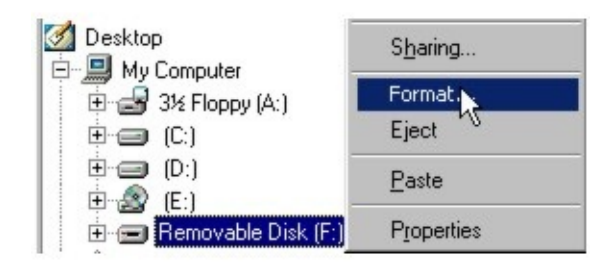

After the formatting is complete, make sure you stop your player before disconnecting it from your computer. For instructions on stopping your player, see Step 4: [Disconnect](#page-19-0) player.

## <span id="page-46-0"></span>**Cleaning up your player's firmware**

1. After you have finished using your player, press and hold the Play/Pause button **with until the Power Off** message disappears.

**ON TID** • Press and hold the Play/Pause button  $\circled{)}$  and Scroller simultaneously. The Recovery Mode screen appears when your player turns on. Two menu items are available in the Recovery Mode screen: **Clean Up** and **Reboot**.

- Scroll Select **Clean Up**.
- When the clean up is complete, select **Reboot**. Your player restarts.

# **Settings and Preferences**

- Play [mode](#page-48-0)
- $\bullet$  [EQ](#page-50-0)
- Bass [Boost](#page-51-0)
- [Settings](#page-52-0)

# <span id="page-48-0"></span>**Play mode**

- 1. Press the Scroller. The main menu appears.
- **•** Scroll Select the **Play mode** option  $\mathcal{R}$ .
- Scroll Select one of the following options:
	- $A B$ <sup>A-B</sup>

Repeats a selected section of a track. When you select this, R<sup>++B</sup> appears at the top right corner of the LCD.

Press the Scroller when **A** is highlighted to mark the start point of the repeat, and press the Scroller again when **B** is highlighted to mark the end point.

### • Repeat track  $\widehat{\mathcal{F}}_1$

Repeats the current song. When you select this,  $\Omega$  appears at the top right corner of the LCD.

#### • Repeat all  $\widehat{\mathscr{S}}$

Repeats all songs in your player. When you select this,  $\Theta$  appears at the top right corner of the LCD.

#### **•** Repeat folder  $\mathscr{F}_{\varphi}$

Repeats all songs in a folder. When you select this,  $\Theta \triangle$  appears at the top right corner of the LCD.

#### **•** Track once  $\frac{251}{25}$

Stops playing after the current song ends. When you select this,  $\times$ 1 appears at the top right corner of the LCD.

### **Shuffle** repeat  $\mathbb{S}^{\mathbb{S}^{\mathbb{Z}}}$

Plays and repeats all songs, in random order. When you select this,  $\leftrightarrow$  appears at the top right corner of the LCD.

### **Shuffle** once  $\mathcal{S}_1^{\mathcal{P}}$

Plays all songs in random order, once only. When you select this,  $\Leftrightarrow$  1 appears at the top right corner of the LCD.

### **Shuffle folder**

Plays folders of songs in random order. When you select this,  $\triangle$  appears at the top right corner of the LCD.

### • Normal  $\Rightarrow$

Resumes playing songs in sequence.

#### **Note**

Repeat folder and Shuffle folder modes are only available in Music mode.

# <span id="page-50-0"></span>**EQ** 四

EQ is a collection of equalizer presets that can enhance the sound of your music. Select presets such as Rock or Jazz, or customize your own equalizer setting.

1. Press the Scroller.

The main menu appears.

- Scroll Select the **EQ** option  $\overline{\mathbf{W}}$ .
- Scroll Select one of the following options:
	- Rock  $\mathbb{C}^2$

When you select this, FOCK appears at the top right corner of the LCD.

• Pop<sup> $\mathcal{P}$ </sup>

When you select this, POP appears at the top right corner of the LCD.

**• Classical**  $\mathbb{Y}$ 

When you select this, CLASS appears at the top right corner of the LCD.

 $\bullet$  Jazz<sup>*V*</sup>

When you select this, JAZZ appears at the top right corner of the LCD.

 $\bullet$  Custom<sup>tom</sup>

When you select this, CUMM appears at the top right corner of the LCD.

• Normal  $\Rightarrow$ 

Plays songs without EQ enhancements.

### **Defining Custom EQ**

1. Scroll Select the **Custom EQ** option  $\overline{\mathbf{\mathcal{W}}}$ . The **Custom EQ** settings appear.

• Five vertical control levers appears in the display. Each lever represents successively higher frequencies that can be adjusted.

**62** controls bass frequency, **250** adjusts the low mid-range frequency, **1k** adjusts the mid-range frequency, **4k** adjusts the upper mid-range frequency and **16k** adjusts the treble frequency.

- Scroll Select a vertical control lever. Use the Scroller to move the control knob up or down to vary the amount of boost or reduction in the selected frequency range.
- Scroll Select the check mark  $\blacksquare$  to save the settings and exit.

### <span id="page-51-0"></span>**Bass Boost**

Bass Boost enhances the bass when you play back music in Favorites and Music mode.

- 1. Press the Menu button. The main menu appears.
- Select the **Bass Boost** icon  $9'$ . The Bass Boost options appear.

• Select the **On**  $\mathcal{P}^*$  option to turn on bass boost and return to Favorites or Music mode.  $\mathbf{\Theta}$  appears at the top right corner of the display.

#### **Note**

• The Bass Boost icon is hidden by the Lock icon when you lock your player.

# <span id="page-52-0"></span>**Settings <sup>發</sup>**

1. Press the Scroller.

The main menu appears.

- Scroll Select the **Settings** option ...
- Scroll Select one of the following options:
	- **•** Rotate Display **Rub**

Flips the display for right-handed or left-handed use. The default orientation is for right-handed use. If you are left-handed, you can switch the orientation if you prefer to use the controls of your player with your left hand.

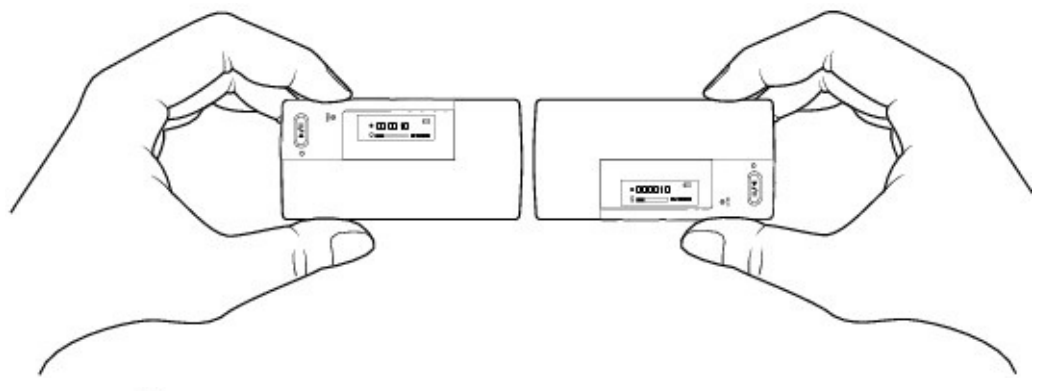

### **Contrast**<sup>Q</sup>

Adjusts the contrast of the LCD.

● Backlight<sup></sup>

Adjusts backlight duration.

**Language**<sup>20</sup>

Sets the default language displayed on the LCD.

**•** Lyrics Display  $\frac{dM}{abc}$ 

Displays lyrics (if available) on your player's LCD.

### **• Restrict Volume**  $\sqrt[d]{a}$

Restricts your player's maximum playback volume. For more information, see Enabling volume [restriction.](#page-54-0)

#### **Cue/Review GE**

Sets whether you can use the Scroller to cue or review.

**Idle Shutdown**

Adjusts how long your player remains inactive before it automatically shuts

down.

### **•** Information  $\boxed{1}$

Displays your player's firmware version, total memory space and available memory space.

### <span id="page-54-0"></span>**Enabling volume restriction**

Listening to audio at high levels for prolonged periods may damage your hearing. To protect your hearing, you can restrict your player's maximum playback volume.

1. Press the Scroller.

The main menu appears.

- Scroll Select the **Settings** option ...
- Scroll Select the **Restrict Volume** option  $\mathbb{I}^{\mathbf{\hat{H}}}$ .
- The current status is displayed.
- Scroll Select **On**.
- The volume bar appears.
- Scroll Select the maximum volume level that you want. You will be prompted to set a password.
- Scroll Select **Yes**.
- Use the Scroller to set a password.

When you enter the last digit, a message appears to tell you that the password is enabled.

#### **Note**

• For more information about volume restriction, see [www.creative.com/volume\\_restriction](http://www.creative.com/volume_restriction)

### **Disabling volume restriction**

**WARNING!** Stop audio playback on your player and take off your earphones before disabling this feature. Your player will play back audio at maximum levels when you disable this feature.

1. Press the Scroller.

The main menu appears.

- Scroll Select the **Settings** option ...
- Scroll Select the **Restrict Volume** option  $\Box$ **a**. You will be prompted for your password, if you set one.
- Use the Scroller to enter your password. The current status is displayed.
- Scroll Select **Off**.

#### **Note**

• If you forget your password, clean up your player's firmware. For more information, see Cleaning up your player's [firmware.](#page-46-0)

# **About Music Files**

You can download music files from Internet music sites, or "rip" music files from audio CDs to your computer. Music files that you transfer to your player must, however, be MP3 or WMA files if you want to play them back.

WMA files are music files that have lossy compression encoding, which means that some data is lost during compression. The standard bitrate for most WMA files is 128 kbps. Higher bitrates will result in better audio quality, but file sizes will be larger as a consequence.

- [Downloading](#page-57-0) from the Internet
- [Ripping](#page-58-0) audio CDs

### <span id="page-57-0"></span>**Downloading from the Internet**

To get digital music files from the Internet, use a search engine to locate sites with digital music content. You can use the supplied software to download audio files from any major Internet music download site. Follow the instructions on the site to download the music files to your computer.

#### **Note**

It may be illegal to encode audio files for trade or sale unless you have the express or explicit permission of the copyright holder(s).

• WMA files protected by Digital Rights Management (DRM) technology cannot be copied to your player using Windows Explorer. You can only do so with applications that support this technology, such as Creative Media Explorer, Creative MediaSource Player/Organizer, or Windows Media Player.

# <span id="page-58-0"></span>**Ripping audio CDs**

To get music tracks from your CDs to your player, you will need a CD-ROM or DVD-ROM drive that can extract digital audio data, and Creative MediaSource Player/Organizer. Creative MediaSource Player/Organizer will read the audio information on your CD and convert it to the WMA format using the bitrate you choose.

The standard bitrate of most WMA files is 128 Kbps, although some are set higher, at 160 or 192 Kbps. Using the standard bitrate will ensure that your WMA files retain much of their audio quality. Higher bitrates will result in larger WMA file sizes, with better audio quality.

The time needed to successfully extract audio from a CD depends on:

- CD-ROM/DVD-ROM drive speed
- defects, like scratches on the audio CD
- error-checking features on the CD-ROM/DVD-ROM drive
- bitrate selected for encoding

#### **To rip an audio CD using Creative MediaSource Player/Organizer**

- 1. Insert an audio CD into your CD-ROM/DVD-ROM drive.
- Start Creative MediaSource Player/Organizer by clicking the Creative

MediaSource Player/Organizer **D** shortcut icon on your desktop.

• If Creative MediaSource Player/Organizer is in Player view, click the Player/Organizer View button to switch to Organizer view.

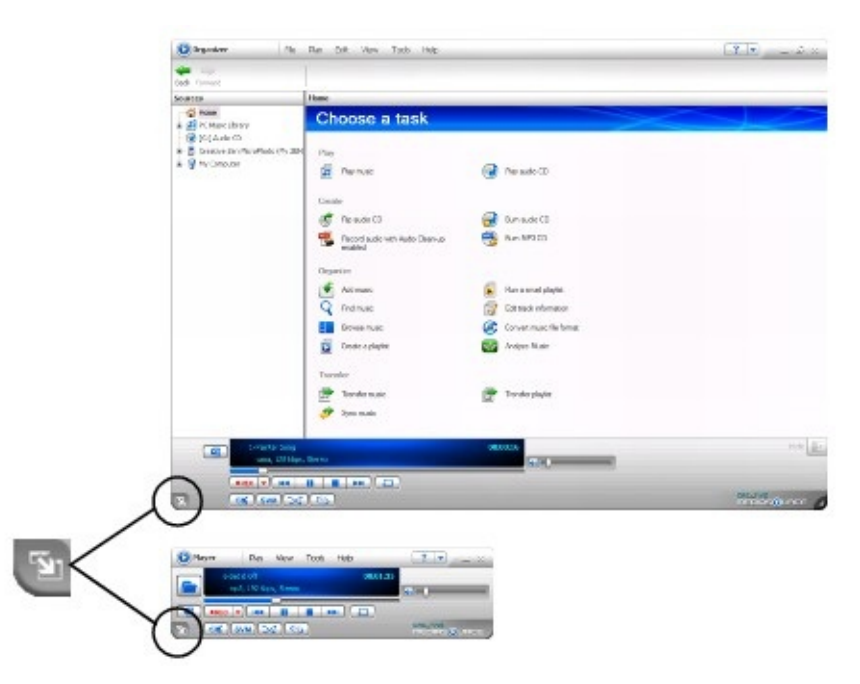

In the **Sources** window, select **[d:] Audio CD** (replace **d:** with your CD-ROM/DVD-ROM drive).

In the **Task** bar, click the **Rip Now** button.

For more information about using Creative MediaSource Player/Organizer, refer to its online Help.

#### **Tip**

• Instead of manually entering track information, retrieve audio CD information from your music information provider before ripping tracks.

# <span id="page-60-0"></span>**Frequently Asked Questions**

This section covers questions you might have while using your player.

#### **Why does my player skip certain tracks?**

The player will only play valid media formats (MP3 and WMA files). Other types of media formats are skipped.

#### **Why are some files/tracks corrupted when transferred to my player?**

Transfer may have been interrupted. Before disconnecting your player from your computer, stop your player first. For more information on stopping your player, refer to **Step 4: [Disconnect](#page-19-0) player**.

#### **Why does my player turn off immediately after it is turned on?**

The battery may be too depleted to power your player. Replace the battery with a fresh one and try again.

#### **File transfers to the player are very slow (less than 100 KB/Sec). What do I do?**

Try formatting your player. For more [information,](#page-45-0) refer to Formatting your player.

#### **Can I use my player as a portable data storage device?**

Yes, you can. You can transfer data files using Windows Explorer. To access Windows Explorer, right-click the **My Computer** icon on your desktop and select **Explore**. Alternatively, click **Start**  $\rightarrow$  **My Computer**. Your player is recognized as a Removable Disk.

#### **I have to change the battery quite often. Is there anything I can do to make it last longer?**

The following will make your batteries last longer.

- Set a shorter idle shutdown time.
- Set a shorter backlight duration.
- Set a lower contrast setting.
- Avoid unnecessarily skipping ahead and back within tracks.
- Avoid unnecessarily turning the player on and off.
- Avoid using passive speakers or high-powered headphones.
- Avoid playing back tracks with high bitrates or heavy bass.

#### **Can I play DRM-protected WMA files on my player?**

Yes, to transfer DRM protected WMA files to your player, you can use Creative Media Explorer, Creative MediaSource Player/Organizer or Windows Media Player.

# **General Specifications**

### **Size (WxHxD)**

 $\bullet$  36.5 mm (1.4") x 74.5 mm (2.9") x 15 mm (0.6")

### **Weight**

• 33 g (1.2 oz) without battery

#### **Power Source**

- Battery: 1 x AAA alkaline battery
- USB bus powered when connected to computer

### **Storage Media**

• Built-in NAND Flash memory chip

### **Battery Life**

- MP3 128 kbps: Up to 18 hours of continuous playback with a new AAA alkaline battery
- WMA 64 kbps: Up to 14 hours of continuous playback with a new AAA alkaline battery

### **Playback Formats**

- MP3: Up to 320 kbps
- WMA: Up to 320 kbps

### **Recording Formats**

• Voice (via built-in microphone): IMA ADPCM (8 kHz, 4-bit, Mono)

### **Lyrics Format**

- LRC
- ID3 lyrics

### **MP3 Playback Performance**

- Signal-to-Noise Ratio: Up to 90 dB
- Channel Separation: Up to 60 dB
- Frequency Response:  $20$  Hz  $\sim$   $20$  kHz
- Harmonic Distortion Output: <0.1%

#### **Connectors**

- Headphone jack: 3.5 mm (1/8") stereo minijack, 5~7 mW per channel
- USB 2.0 (Full speed)

USB 1.1

#### **LCD**

96 x 32 pixel blue backlit display

### **Headphone Specifications**

- Frequency Range: 20 Hz  $\sim$  20 KHz
- Sensitivity: 111 dB ±3 dB SPL at 1 KHz
- Impedance:  $32 W ± 15%$
- $\bullet$  Plug: 3.5 mm (1/8") stereo minijack

# **Safety Information**

Refer to the following information to use your product safely, and to reduce the chance of electric shock, short-circuiting, damage, fire, hearing impairment or other hazards. **Improper handling may void the warranty for your product. For more information, read the warranty available with your product.**

• Do not dismantle or attempt to repair your product.

#### **Refer all servicing to authorized repair agents.**

 $\bullet$  Do not expose your product to temperatures outside the range of 0 $\rm{^{\circ}C}$  to 45 $\rm{^{\circ}C}$ (32°F to 113°F).

- Do not pierce, crush or set fire to your product.
- Keep your product away from strong magnetic objects.
- Do not subject your product to excessive force or impact.
- Do not expose your product to water or moisture.

If your product is moisture-resistant (see product packaging for details), take care not to immerse your product in water or expose it to rain.

- Do not listen to audio at high volume for prolonged periods of time.
- When a conductive apparatus such as earphones, is used in close proximity with a CRT television or CRT monitor, the latter may emit an electrostatic discharge. This electrostatic discharge can be felt as a static shock. While this static shock is usually harmless, it is good practice to avoid close contact with CRT devices when using earphones.

• The battery must be recycled or disposed of properly. Contact local agencies for recycling and disposal information.

Do not allow metal objects to touch the terminals of your battery.

If there is leakage, an offensive odor, discoloration or deformation during use, remove the battery and do not use it again. Clean your hands well before touching food or sensitive areas, for example, your eyes.

# **License and Copyright**

Information in this document is subject to change without notice and does not represent a commitment on the part of Creative Technology Ltd. No part of this manual may be reproduced or transmitted in any form or by any means, electronic or mechanical, including photocopying and recording, for any purpose without the written permission of Creative Technology Ltd.

The Software License Agreement is found in a separate folder on the Installation and Applications CD.

Copyright © 2006 by Creative Technology Ltd. All rights reserved. MuVo, Creative MediaSource, and the Creative logo are trademarks or registered trademarks of Creative Technology Ltd. in the United States and/or other countries. Microsoft and Windows are registered trademarks of Microsoft Corporation. All rights reserved. Intel and Pentium are trademarks of Intel Corporation in the U.S. and other countries. Audible and AudibleManager are registered trademarks of Audible, Inc. in the U.S. and/or other countries.

Version 1.1

August 2006